## **Relating Error Check Files in DataPlus® Mobile** April 21, 2016

Relating error check files is a way of associating an error check file to a string, value, or range from another column. That column is called the Relate to Source Column. A Relate Source column has to be from direct ancestry or a column from the current file. There are two relate types, List and Range.

Any type of error check file may be related. When the error check is performed, The actual data that is stored in the Relate Source Column is checked against the valid entries defined in the relate file. If a match is found, the last column in the relate file contains the error check file name to be used for making the error check. A Separate Error Check File Name is required for each valid entry or range of the relate file. The same error check file name can be used for more than one relate valid entry.

In brief, a relate file is a list of Error Check Files Names to be used for making the error check based on the data present in another column.

We will be using the Forestry App created in the Creating a Basic Application for DataPlus Mobile and the Basic Error Checks for DataPlus Mobile will need to be done before relating errors can be done.

# **Forest Error Check Files**

Files will be created listing the names of forests. Because each region has its own unique forests within it. we can relate the Forest error check to the data entered in the Region column. This will ensure that only forests from the selected region may be entered. A list file containing the appropriate forests will be created for each region in the Region list file created in Lesson 4, page 24. These will be translated list so a code can be entered to store the abbreviation of the forest.

- 1. Verify that Stand is selected in the Hierarchy window. Select Forest in the Columns window.
- 2. Select the Error Checks under Column Tabs.
- 3. Click on the down arrow for Error Check Type and select List File.
- Click on the Translated box.

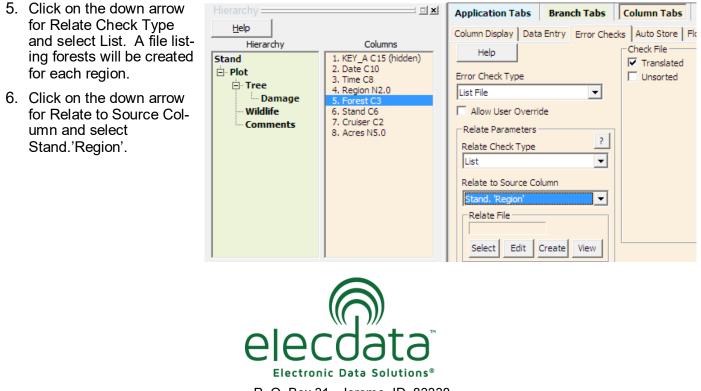

P. O. Box 31, Jerome, ID 83338 Ph: (208) 324-8006 Fax: (208) 324-8015 www.elecdata.com support@elecdata.com

Copyright 2015 © by Field Data Solutions, Inc. All rights reserved worldwide.

| 4.  | Click the Create button.                                                                                                    |
|-----|----------------------------------------------------------------------------------------------------|
| 5.  | Click OK to accept Forest as the Relate file name.                                                                                                    |
| 6.  | Click Yes to load error check data from the Region column.<br>This will load all of the Region options so the appropriate<br>error check file can be created for each region.                                                                                       |
|     | DPM Generator                                                                                                    |
|     | Do you wish to load the related column's error check data?                                                                                                    |
|     | Yes No                                                                                                    |
|     |                                                                                                    |
| the | e Create Relate List for Column 'Forest' screen appears with the NUMBER column already loaded from Region list file. The CHECKFILE column will contain the file names of associated lists of forests for the region. There will be five lists, one for each region. |
| 10  | Click Create and enter For_r1 as the first list file name.                                                                                                    |
|     | Create Relate List for Column 'Forest'                                                                                                    |
|     | NUMBER     CHECKFILE     File List       1     1     1       2     4     4       3     5     Enter List Check Filename       4     6                                                                                                    |
|     | 5 10 OK Help                                                                                                    |
|     | List (*.cl) Add                                                                                                    |
|     | Select Edit Insert                                                                                                    |
|     | Create View Delete                                                                                                    |
|     |                                                                                                    |
| 11  | Click OK.                                                                                                    |
| 12  | Click Yes to use a description column.                                                                                                    |
|     | Do you wish to use a description column?                                                                                                    |

2

Copyright 2015 © by Field Data Solutions, Inc. All rights reserved worldwide. DataPlus, Elecdata, Everglade, HydroPlus, Sentinel GIS, FieldSeeker GIS, VCMS, Vector Control Management System, Quicklog, DataMaster, FIELDBRIDGE, WetCollect, and Elec-tronic Data Solutions are registered trademarks of Field Data Solutions, Inc. DataLink is a recognized trademark of Field Data Solutions, Inc. Trademarks provided under license from Esri. All other trademarks are registered or recognized trademarks of their respective owners.

No

Yes

Cancel

- 13. Key in the first five rows.
- 14. Click Save.

| 100 C | Conto  | 1.1.4 | Charle | £   | C-1 |      | 'Forest' |
|-------|--------|-------|--------|-----|-----|------|----------|
|       | Create | LIST  | Check  | TOP | CO  | iumn | rorest   |
|       |        |       |        |     |     |      |          |

|   | STRING | TRANSLATE | MEANING     |
|---|--------|-----------|-------------|
| 1 | 002    | BEA       | Beaverhead  |
| 2 | 003    | BTR       | Bitterroot  |
| 3 | 004    | IPH       | IDPanHandle |
| 4 | 005    | CLR       | Clearwater  |
| 5 | 006    | CUS       | Custer      |

| Create Relate List for Column 'Forest' |        |           |  |                      |  |  |  |
|----------------------------------------|--------|-----------|--|----------------------|--|--|--|
|                                        | NUMBER | CHECKFILE |  | File List            |  |  |  |
| 1                                      | 1      | For_r1.cl |  | DQI.d                |  |  |  |
| 2                                      | 4      |           |  | For_r1.d<br>Region.d |  |  |  |
| 3                                      | 5      |           |  | Spec.cl              |  |  |  |
| 4                                      | 6      |           |  |                      |  |  |  |
| 5                                      | 10     |           |  |                      |  |  |  |

The list file name is shown in the CHECKFILE column and also in the File List window.

- 15. Press the down arrow to CHECKFILE record 2.
- 16. Start creating the remaining check files based on the figures on the next page.
- 17. Click Save. The relate file is stored as Forest.rcl.

|   | NUMBER | CHECKFILE  |
|---|--------|------------|
| 1 | 1      | For_r1.cl  |
| 2 | 4      | For_r4.cl  |
| 3 | 5      | For_r5.cl  |
| 4 | 6      | For_r6.cl  |
| 5 | 10     | For_r10.cl |

18. To edit the relate file click Edit on the Error Checks tab.

19. To edit a related list file, select the file in the File List window and click Edit.

| -Relate File |             |
|--------------|-------------|
| Forest.rcl   |             |
| Select Edit  | Create View |

### For\_r1

|    | STRING | TRANSLATE | MEANING    |
|----|--------|-----------|------------|
| 1  | 002    | BEA       | Beaverhead |
| 2  | 003    | BTR       | Bitterroot |
| 3  | 004    | IPH       | IDPanHandl |
| 4  | 005    | CLR       | Clearwater |
| 5  | 006    | CUS       | Custer     |
| 6  | 009    | DRL       | Deer Lodge |
| 7  | 010    | FLH       | Flat Head  |
| 8  | 011    | GAL       | Gallatin   |
| 9  | 012    | HEL       | Helena     |
| 10 | 014    | KOO       | Kootnai    |
| 11 | 015    | LWC       | LewissClar |
| 12 | 016    | LOL       | Lolo       |
| 13 | 017    | NEZ       | Nez Pierce |

### For\_r5

|    | STRING | TRANSLATE | MEANING        |
|----|--------|-----------|----------------|
| 1  | 001    | ANF       | Angeles NF     |
| 2  | 002    | CNF       | Cleveland NF   |
| 3  | 003    | ENF       | El Dorado NF   |
| 4  | 004    | INF       | Inyo NF        |
| 5  | 005    | KNF       | Klamath NF     |
| 6  | 006    | LNF       | Lassen NF      |
| 7  | 007    | LPF       | Las Padres NF  |
| 8  | 008    | MNF       | Mendocino NF   |
| 9  | 009    | MDF       | Modoc NF       |
| 10 | 010    | SRF       | Six Rivers NF  |
| 11 | 011    | PNF       | Plumas NF      |
| 12 | 012    | BDF       | SanBernadinoNF |
| 13 | 013    | SQF       | Sequoia NF     |
| 14 | 014    | SHF       | Shasta-Trinity |
| 15 | 015    | SNF       | Sierra NF      |

For\_r10

|   | STRING | TRANSLATE | MEANING    |
|---|--------|-----------|------------|
| 1 | 001    | CHA       | Chatham    |
| 2 | 002    | STI       | Stikine    |
| 3 | 003    | KET       | Ketichikan |

### For\_r4

|    | STRING | TRANSLATE | MEANING       |
|----|--------|-----------|---------------|
| 1  | 001    | ASH       | Ashley        |
| 2  | 002    | BOI       | Boise         |
| 3  | 003    | BT        | Bridger-Teton |
| 4  | 005    | CAR       | Caribou       |
| 5  | 006    | CHA       | Challis       |
| 6  | 007    | DIX       | Dixie         |
| 7  | 008    | FIS       | Fishlake      |
| 8  | 009    | HUM       | Humbolt       |
| 9  | 010    | MAN       | Manti-Lasal   |
| 10 | 012    | PAY       | Payette       |
| 11 | 013    | SAL       | Salmon        |
| 12 | 014    | SAW       | Sawtooth      |
| 13 | 015    | TAR       | Targhee       |
| 14 | 017    | TOI       | Toiyabe       |
| 15 | 018    | UIN       | Uinta         |

For\_r6

|    | STRING | TRANSLATE | MEANING       |
|----|--------|-----------|---------------|
| 1  | 001    | DES       | Deschutes     |
| 2  | 002    | FRE       | Fremont       |
| 3  | 003    | GIP       | Gifford Pinch |
| 4  | 004    | MAL       | Malheur       |
| 5  | 005    | MBS       | Mt.Baker-Snoq |
| 6  | 006    | MTH       | Mt. Hood      |
| 7  | 007    | OCH       | Ochoco        |
| 8  | 008    | OKA       | Okanogan      |
| 9  | 009    | OLY       | Olympic       |
| 10 | 010    | ROR       | Rogue River   |
| 11 | 011    | SIS       | Sikiyou       |
| 12 | 012    | SIU       | Siuslaw       |
| 13 | 014    | UMA       | Umatilla      |
| 14 | 015    | UMP       | Umpqua        |
| 15 | 016    | WAW       | Wallowa-WhitM |

4

## **Damage Error Check Files**

Files will be created listing types of damage for each category. Each file will relate to a line in the **DCC** list file created in Lesson 4, page 25.

- 1. Select Damage in the Hierarchy window and DQC in the Columns window.
- 2. Select the Error Checks under Column Tabs.
- 3. Click the down arrow for Error Check Type and select List File.
- 4. Click the down arrow for Relate Check Type and select List. A file listing forests will be created for each region.
- 5. Click the down arrow for Relate to Source Column and select Damage.'DCC'.

| Hierarchy                                   | <b>X</b>                                                                                                    | Application Tabs Branch Tabs Column Tabs                                                           |
|---------------------------------------------|----------------------------------------------------------------------------------------------------|----------------------------------------------------------------------------------------------------|
| Help                                        |                                                                                                    | Column Display   Data Entry Error Checks   Auto Store   Flow Control   Locks/Blocks                |
| Hierarchy  Stand  Figure Plot  Tree  Damage | Columns           1. KEY_A C15 (hidden)           2. KEY_AA C10 (hidden)           3. KEY_AAA C10 (hidden)           4. KEY_AAAA C10 (hidder) | Help Check File ?<br>Error Check Type Unsorted ?                                                   |
| Wildlife                                    | 5. DQI N2.0<br>6. DQS N3.0<br>7. DQL N3.0<br>8. DCC N2.0<br>9. DQC N3.0                                                                       | Allow User Override Relate Parameters Relate Check Type List Relate to Source Column Damage. 'DCC' |

- 6. Click the Create button.
- 7. Click OK to accept DQC as the relate file name.
- 8. Click Yes to load error check data from the DCC column.

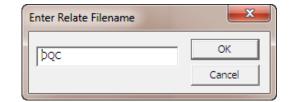

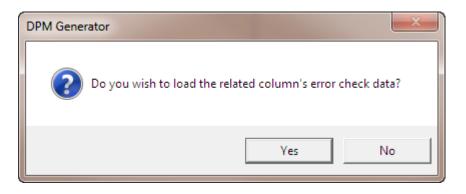

Copyright 2015 © by Field Data Solutions, Inc. All rights reserved worldwide.

The Create Relate List for Column 'DQC' screen appears with the NUMBER column already loaded from the DCC list file. Each row represents a category. For each category, a file will be created listing possible causes of damage. The CHECKFILE column will have the file names of these lists.

9. Click Create and enter DQC0 as the first list file name.

| Creat | Create Relate List for Column 'DQC' |                        |                   |            |
|-------|-------------------------------------|------------------------|-------------------|------------|
|       | NUMBER                              | CHECKFILE              | File List         | Save       |
| 1     | 0                                   |                        | DQI.d<br>For_r1.d | Cancel     |
| 2     | 1<br>2 Ent                          | er List Check Filename | For_r10.d         | Print      |
| 4     | 3                                   | er eise eneek mendine  |                   | Help       |
| 5     | 4<br>5                              | DQC0                   | ОК                |            |
| 7     | 6                                   |                        | Cancel            |            |
| 8     | 7                                   |                        | List (*.cl)       | Add        |
|       |                                     |                        | Select Ed         | dit Insert |
|       |                                     |                        | Create Vie        | ew Delete  |

10. Click OK.

- 11. Click Yes to use a description column.
- 12. Start creating a file listing damages for category 1. Type "0" in the NUMBER column and "N/A" in the MEANING column.

| Create List Check for Column 'DO | Q |
|----------------------------------|---|
|----------------------------------|---|

|   | NUMBER | MEANING |
|---|--------|---------|
| 1 | 0      | N/A     |

13. Click Save.

6

- 14. Press the down arrow in the DQC file to record 2.
- 15. Start creating the remaining check files based on the figures below.

| Creat | Create Relate List for Column 'DQC' |           |   |                  |          |        |
|-------|-------------------------------------|-----------|---|------------------|----------|--------|
|       | NUMBER                              | CHECKFILE |   | File List        |          | Save   |
| 1     | 0                                   | DQC0.cl   |   | DQC0.d           |          |        |
| 2     | 1                                   | DQC1.cl   |   | DQC1.d<br>DQC2.d | =        | Cancel |
| 3     | 2                                   | DQC2.cl   |   | DQC3.d           | =        | Print  |
| 4     | 3                                   | DQC3.cl   |   | DQC4.d<br>DQC5.d |          |        |
| 5     | 4                                   | DQC4.cl   |   | DQC6.d<br>DQC7.d |          | Help   |
| 6     | 5                                   | DQC5.cl   |   | DQC8.d           |          |        |
| 7     | 6                                   | DQC6.cl   |   | DQI.d            | -        |        |
| 8     | 7                                   | DQC7.cl   |   | List (*.cl)      | •        | Add    |
| 9     | 8                                   | DQC8.cl   |   | Just (*.ci)      | <u> </u> | Add    |
|       |                                     |           |   | Select           | Edit     | Insert |
|       |                                     |           | _ | Create           | View     | Delete |

- 16. Click Save. The relate file is stored as DQC.rcl.
- 17. To edit the relate file, click Edit on the Error Checks tab.
- 18. To edit a related list file, select the file in the File List window and click Edit.

| DQC1 |        |           |  |
|------|--------|-----------|--|
|      | NUMBER | MEANING   |  |
| 1    | 1      | Bear      |  |
| 2    | 2      | Deer      |  |
| 3    | 3      | Elk       |  |
| 4    | 4      | Porcupine |  |
| 5    | 5      | Rabbit    |  |
| 6    | 6      | Beaver    |  |
| 7    | 7      | Livestock |  |
| 8    | 8      | Cattle    |  |
| 9    | 9      | Rodents   |  |

### DQC2

|   | NUMBER | MEANING          |
|---|--------|------------------|
| 1 | 10     | Weed Competition |
| 2 | 11     | Component        |
| 3 | 12     | Understory       |
| 4 | 13     | Overstory        |

### DQC3

|    | NUMBER | MEANING            |
|----|--------|--------------------|
| 1  | 14     | Unspecified Fungus |
| 2  | 15     | Fomes Pini         |
| 3  | 16     | Fomes Laricis      |
| 4  | 17     | Indian Paint       |
| 5  | 18     | Sap Rot            |
| 6  | 19     | Top Rot            |
| 7  | 20     | Cubical Root Rot   |
| 8  | 21     | Fomes Annosus      |
| 9  | 22     | Poria/Phellinus    |
| 10 | 23     | Cronartium r.      |
| 11 | 24     | Cronartium h.      |
| 12 | 25     | Mistletoe          |
| 13 | 26     | Swiss Needle Cast  |
| 14 | 27     | Botritis           |
| 15 | 28     | Septoria           |

| DQC4 |        |                 |  |
|------|--------|-----------------|--|
|      | NUMBER | MEANING         |  |
| 1    | 29     | Bark Beetle     |  |
| 2    | 30     | Tip Weevil      |  |
| 3    | 31     | Pales Weevil    |  |
| 4    | 32     | Shoot Weevil    |  |
| 5    | 33     | Wooly Aphid     |  |
| 6    | 34     | Spruce Bud Worm |  |
| 7    | 35     | Defoliators     |  |
| 8    | 36     | Spruce Weevil   |  |
| 9    | 37     | Aphids          |  |
| 10   | 38     | Big Bud         |  |
| 11   | 39     | Moth            |  |

### DQC5

|              | NUMBER | MEANING         |  |
|--------------|--------|-----------------|--|
| 1            | 40     | Fire            |  |
| 2            | 41     | Natural         |  |
| 3            | 42     | Silvicultural   |  |
| 4            | 43     | Nursery Lifting |  |
| 5            | 44     | Planting Error  |  |
| <b>D</b> 000 |        |                 |  |

#### DQC6

|   | NUMBER | MEANING     |
|---|--------|-------------|
| 1 | 55     | Herbicide   |
| 2 | 56     | Nutritional |
| 3 | 57     | Genetic     |
| 4 | 58     | Landform    |

#### DQC7

|   | NUMBER | MEANING     |
|---|--------|-------------|
| 1 | 59     | Unspecified |
| 2 | 60     | Unassessed  |

#### DQC8

|   | NUMBER | MEANING        |
|---|--------|----------------|
| 1 | 46     | Frost          |
| 2 | 47     | Snow & Ice     |
| 3 | 48     | Sun            |
| 4 | 49     | Lightning      |
| 5 | 50     | Desiccation    |
| 6 | 51     | Wind           |
| 7 | 52     | Flooding       |
| 8 | 53     | Spray Damage   |
| 9 | 54     | Salt Intrusion |

# Test Related Error Check Files

- 1. Click the Compile button.
- 2. Click the Test button.
- 3. Click OK on the DPM Test Defaults. Press any key.
- 4. Verify that Region is selected.
- 5. Press F2. A list of choices appears.
- 6. Press ENTER to select Region 1.
- 7. Verify that Forest is selected.
- 8. Press F2. A list of forests for Region 1 appears.
- 9. Select forest and press ENTER.
- 10. Repeat steps 4 8 several times, selecting other regions. Observe how a different list of forests appears for each region.

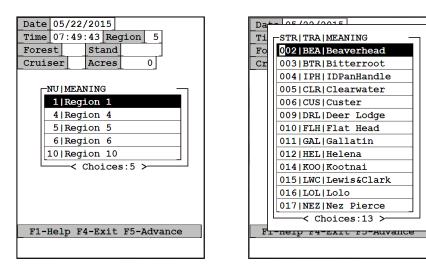

- 11. Type data into the Stand field.
- 12. Press the F5 key to move to level 2.
- 13. Type a Plot number.
- 14. Press the F5 key to move to level 3. Press ENTER to select Tree.
- 15. Type a Tree number.
- 16. Press the F5 key to move to Damage level 4.
- 17. Press F2 for a DQI list.
- 18. Select a damage indicator code and press ENTER.
- 19. Press ENTER twice to move to the DCC field.
- 20. Press F2 for a DCC list.

- 22. Select a damage category code and press ENTER.
- 23. Press F2 for a corresponding DQC list.
- 24. Select a code and press ENTER.

9

25. Press the down arrow to add a new line.

| Plot 1 Tree 1 Spec        | Plot 1 Tree 1 Spec        |
|---------------------------|---------------------------|
| _MerchHght_ 0_            | MerchHght 0               |
| DQI DQS DQL DCC DQC       | DQI DQS DQL DCC DQC       |
| 1 NU   MEANING            | 1 NUM   MEANING -         |
| 0   N/A                   | 1 Bear                    |
| 1 Animal                  | 2 Deer                    |
| 2 Competition             | 3 Elk                     |
| 3 Disease                 | 4 Porcupine               |
| 4 Insect                  | 5 Rabbit                  |
| 5 Mechanical              | 6 Beaver                  |
| 6 Other                   | 7 Livestock               |
| 7   Unknown               | 8 Cattle                  |
| 8 Weather                 | 9 Rodents                 |
| <pre>Choices:9 &gt;</pre> | <pre>Choices:9 &gt;</pre> |
|                           |                           |
|                           |                           |
| Damage Category (F2)      | Cause of Damage (F2)      |
|                           |                           |
|                           |                           |

- 26. Press ENTER three times to move to the DCC field.
- 27. Repeat steps 19 24 several times, selecting other DCC codes. Observe how different corresponding **DQC** lists appear.
- 28. Press F4 or Esc/Y until you return to the Application Generator.
- 29. Click <u>Application/Exit</u> to save application CRUISE and close the Application Generator.